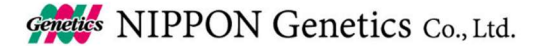

2021 年 11 月吉日

日本ジェネティクス株式会社

http://www.n-genetics.com/ 東京都文京区後楽 1-4-14 後楽森ビル 18 階 〒112-0004 TEL:03-3813-0961 FAX:03-3813-0962

### SageScience 社製 BluePippin 用 2.0%DyeFree アガロースゲルカセット仕様変更に伴う ソフトウエアアップデートのお知らせ

拝啓 時下ますますご清祥の段、お喜び申し上げます。 平素は格別のご高配を賜り、ありがたく厚く御礼申し上げます。 早速ですが、下記製品について仕様と名称の変更並びに機器のソフトウェアのアップデートについてのご案内がございます。 大変恐縮ではございますが、皆様方のご理解、ご協力を賜りますよう何卒宜しくお願い申し上げます。

記

敬具

#### 仕様、名称変更対象製品

SageScience 社製 BluePippin 用 2.0%DyeFree アガロースゲルカセット、試薬キット

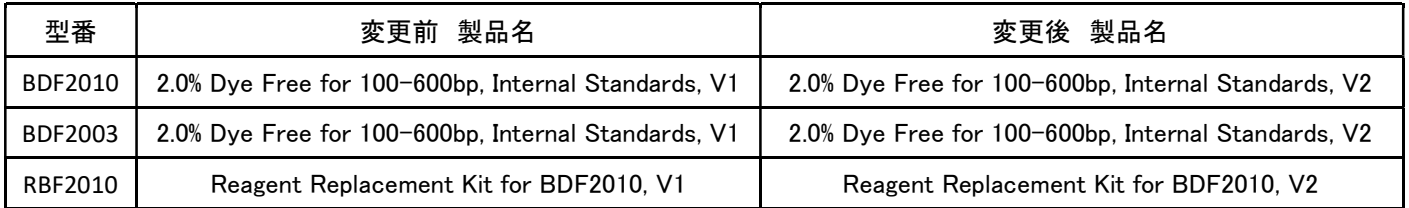

#### 仕様変更箇所

キャリブレーションマーカーV1 の仕様を変更し名称を V2 に変更しました。

#### 変更理由

マーカーに使用しているオリゴの製造業者を変更した為。

#### 変更時期

以下のロット番号以降の製品には仕様変更後のキャリブレーションマーカーが採用されています。

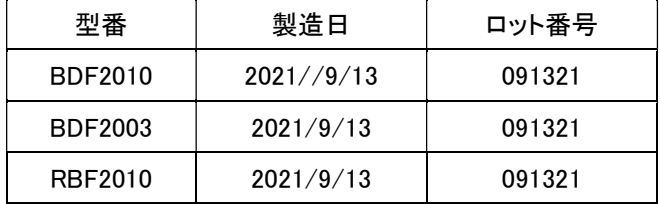

#### BluePippin のソフトウェアのアップデートのお願い

・仕様変更後のマーカーをご使用いただく際は、以下の URL より、ソフトウェアアップデート(v6.31/v6.40,Cassette Definition Set 34)をダウンロードし,、お使いの BluePippin の Cassette Definition を"2% DF Marker V2"にご設定ください。 https://sagescience.com/products-support/bluepippin/

・ソフトウェアのアップデートをせずに仕様変更後のマーカーを使用すると、サイジングが不正確になります。

・仕様変更前と仕様変更後のマーカー配列は同じです。

・仕様変更前のマーカーV1 で設定した実験条件は、仕様変更後のマーカーV2 でも同条件で使用する事が可能です。

## お客様各位

以上

# Blue Pippin ソフトウェア・アップグレード手順

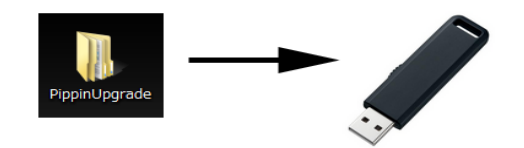

**BluePippin** 

①アップデータのZIPファイルを解凍してできる PippinUpgradeフォルダを、USBメモリにコピーする (USBメモリにはアップデータのみ)

②Blue Pippin前面のUSBポートに接続

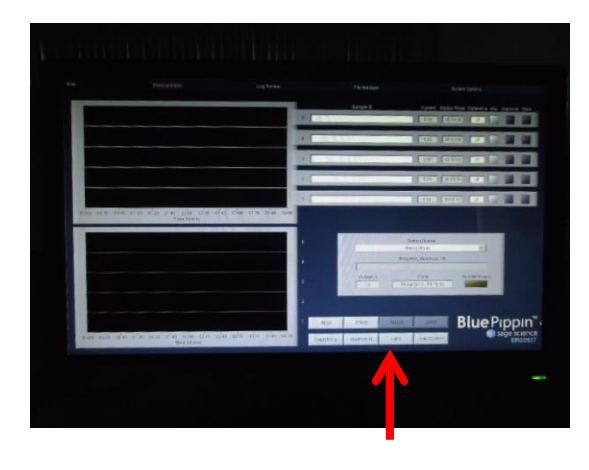

③Main画面で「INFO」をクリック

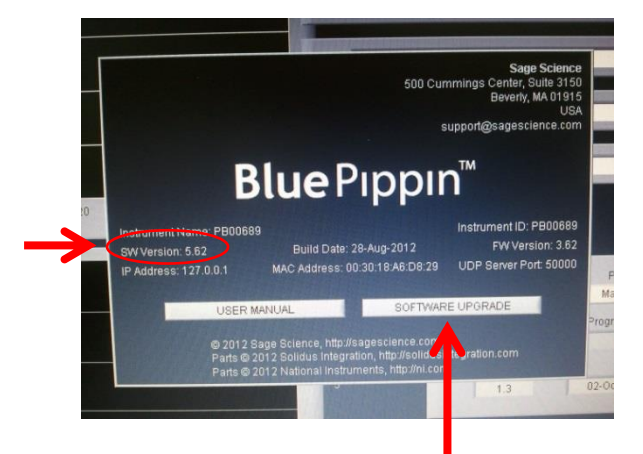

④INFOウィンドウでバージョンを確認し 「SOFTWARE UPGRADE」をクリック

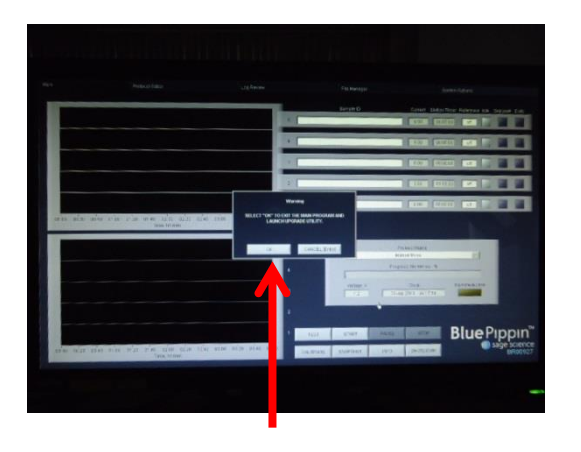

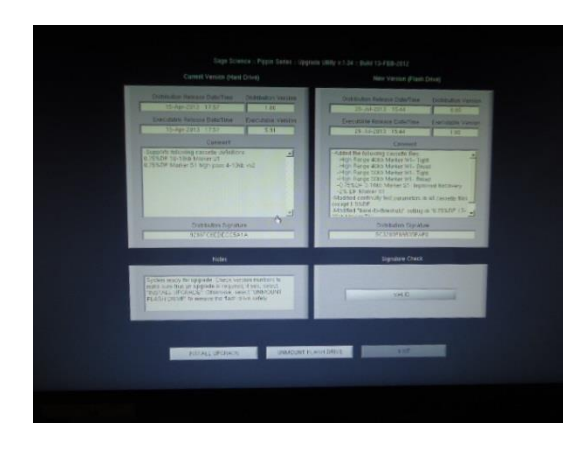

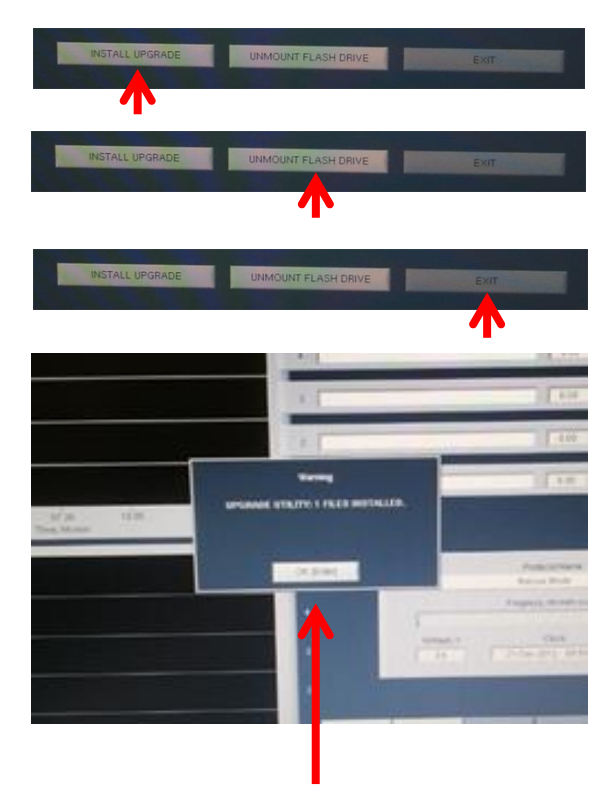

⑤「OK」をクリック

## ⑥メイン画面が消えて、アップグレード ウィンドウに切り替わる

⑦画面下の「INSTALL UPGRADE」をクリック

⑧「UNMOUNT FLASH DRIVE」をクリック USBメモリを外す

⑨「EXIT」をクリック

⑩Main画面に戻る WARNINGウィンドウでインストールされた ことが表示される 「OK」をクリック

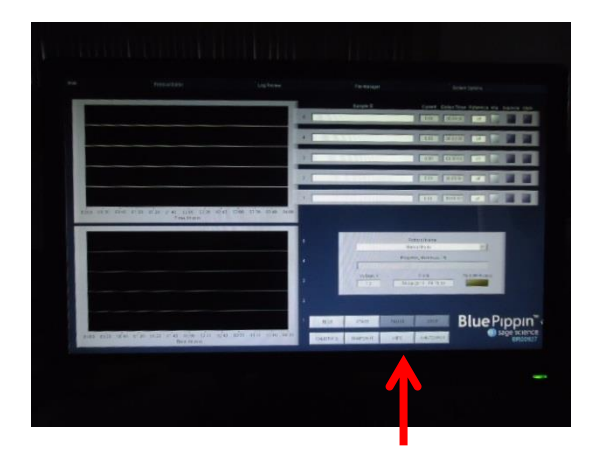

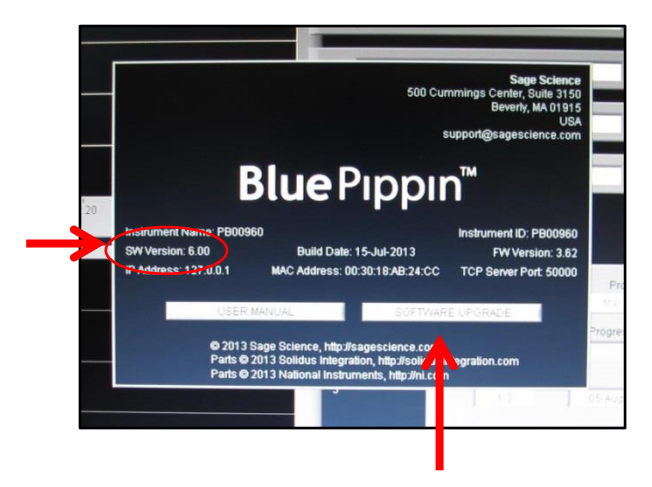

## ⑪「INFO」をクリック

⑫バージョンが更新されているか確認する INFOウィンドウを閉じるには再度 「SOFTWARE UPGRADE」をクリック

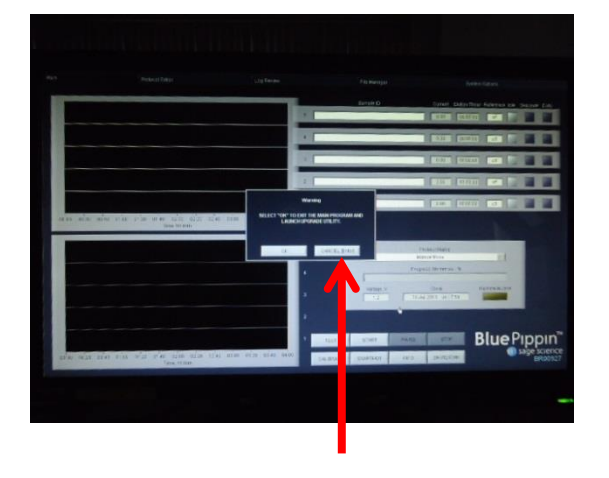

⑬アップグレードウィンドウが表示されたら 「CANCELLATION」をクリックするとメイン画 面に戻る